December 2009 Vol. XX, No 9

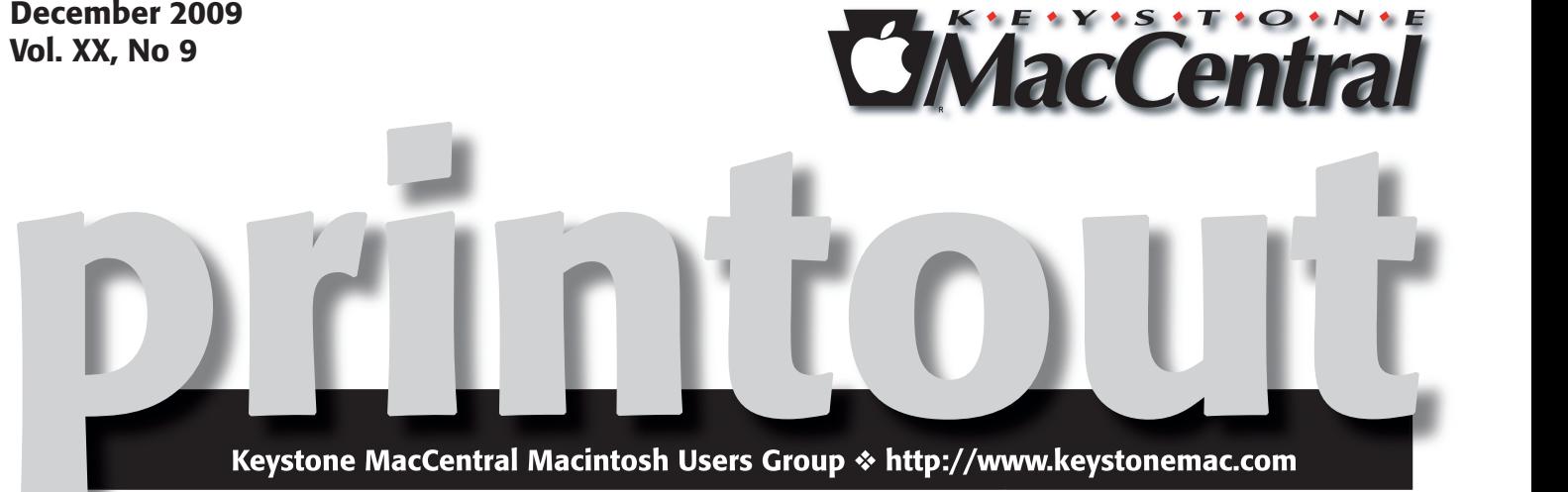

Keystone MacCentral Macintosh Users Group ❖ http://www.keystonemac.com

Join us on December 15th for our annual Keystone MacCentral Holiday Party.

We will have our business meeting and  $Q \& A$ period, followed by a program that will include plenty of time for eating and socializing. KeyMac will provide soda; we ask members to bring in something good to eat.

The evening's program will include two Macworld vodcasts on Snow Leopard and the screening of the MacHEADS movie.

Meet us at

Gannett Fleming Gannett West Building 209 Senate Ave ❖ Camp Hill

## Tuesday, December 15, 2009, 6:30 p.m.

Attendance is free and open to all interested persons.

## **Contents**

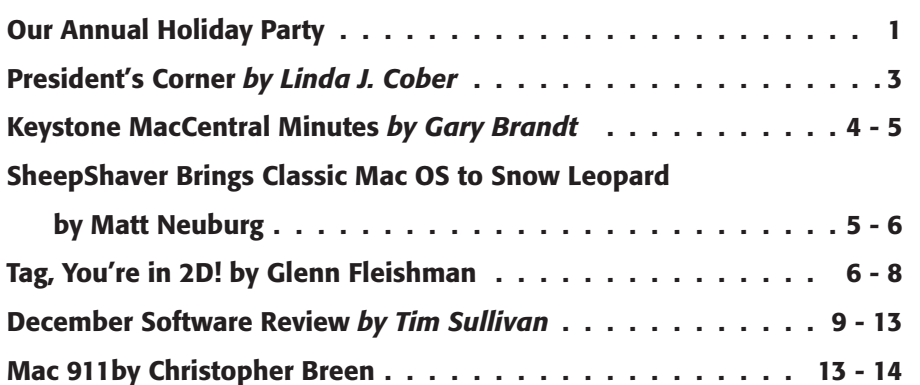

Keystone MacCentral is a not-for-profit group of Macintosh enthusiasts who generally meet the third Tuesday of every month to exchange information, participate in question-and-answer sessions, view product demonstrations, and obtain resource materials that will help them get the most out of their computer systems. Meetings are free and open to the public. The *Keystone MacCentral Printout* is the official newsletter of Keystone MacCentral and an independent publication not affiliated or otherwise associated with or sponsored or sanctioned by any for-profit organization, including Apple Computer, Inc. Copyright © 2009, Keystone MacCentral, 305 Somerset Drive, Shiresmanstown, PA 17011.

Nonprofit user groups may reproduce articles form the Printout only if the copyright notice is included, the articles have not been edited, are clearly attributed to the original author and to the Keystone MacCentral Printout, and a copy of the publication is mailed to the editor of this newsletter.

The opinions, statements, positions, and views stated herein are those of the author(s) or publisher and are not intended to be the opinions, statements, positions, or views of Apple Computer, Inc.

Throughout this publication, trademarked names are used. Rather than include a trademark symbol in every occurrence of a trademarked name, we are using the trademarked names only for editorial purposes and to the benefit of the trademark owner with no intent of trademark infringement.

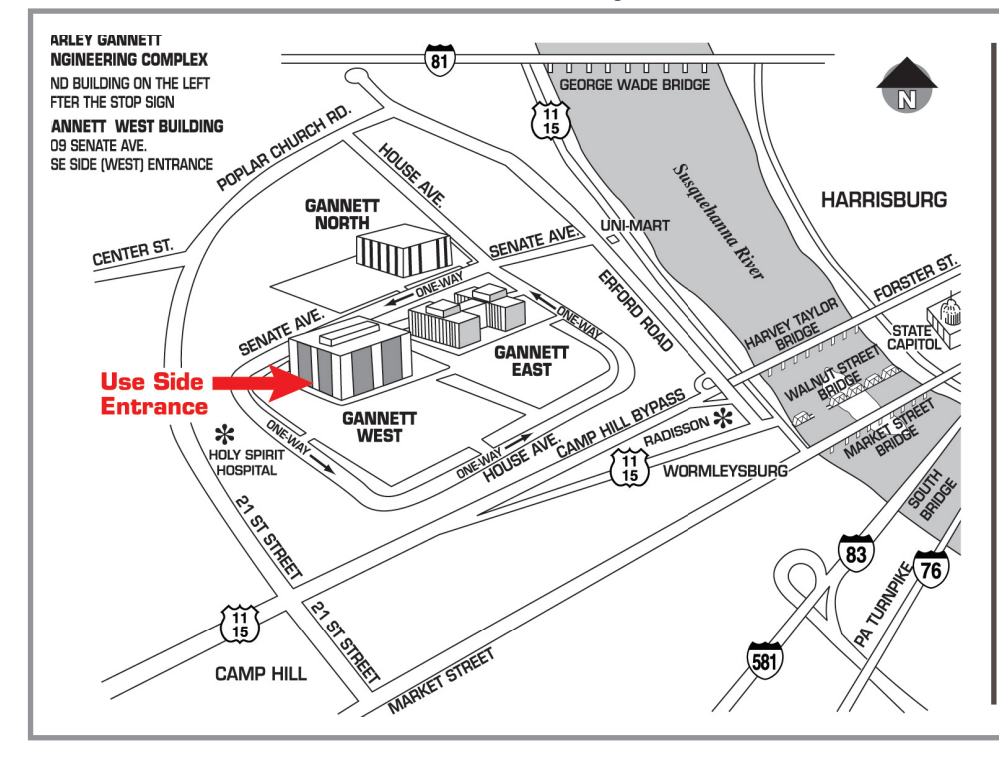

#### Board of Directors

President Linda J Cober

Vice President Tom Owad

> Recorder Gary Brandt

**Treasurer** Jim Carey

Program Director Gary Brandt

Membership Chair Eric Adams

Correspondence Secretary Sandra Cober

> Newsletter Editor Tim Sullivan

Industry Liaison Wendy Adams

> Web Master Linda Smith

Librarian Tim Sullivan

#### Keystone **MacCentral Essentials**

#### Meeting Place

Gannett West 209 Senate Avenue Camp Hill

Web Site <http://www.keystonemac.com>

Mailing Address 305 Somerset Drive Shiresmanstown, PA 17011

#### **by Linda J. Cober**

## President's Corner

 $\overline{AS}$  cold and snow move into PA, Christmas is<br>meeting which is not only the lect one for 2000 by the meeting, which is not only the last one for 2009 but also the last one in our long-time meeting place at Gannet West. We want to go out with a bang (not literally, Gannet Fleming, don't worry!) so let's all pull together to make it the best KeyMac Holiday party ever! KeyMac will be supplying beverages, ice, cups, napkins, plates, etc. and we ask each of you to bring a favorite food/treat to share. Although we won't be enjoying Wendy's chili since she and Eric will be attending their daughter's holiday concert, we will be enjoying Tom Bank III's chili, which he has promised will be the mild version. I plan to bake cookies, but some other officers will be bringing healthy snacks such as veggies and fruits, so we will have a wide variety of treats. We will be showing the rest of the MacHeads video and well as some Breen's Bungalows, and there will be ample opportunity for Q and A and chatting with your KeyMac friends. Let's make this party a memorable one as we say farewell to Gannet Fleming and welcome in the Christmas season with food, fun, and frolic!

I find that membership in KeyMac is a valuable resource, and I thought I would share with you some of the information I have learned from other members. Lately, Safari has been bogging down for me, which is quite frustrating since it is my preferred web browser. I use webbased email and found that Safari would do 2-3 emails just fine, then hang. I would have to force quit Safari and re-launch it, whereupon it would once again handle 2-3 emails before hanging again. This happened both at home and at school, so it wasn't my DSL account's fault. Firefox did not have this problem either. I mentioned this at our officers' meeting; Tom Bank suggested that I empty the cache, and Tom Owad said that if that didn't work, I should Reset Safari, while also warning me that I would lose some settings as result. (Both operations, by the way, are found in the list of choices right under Safari.) I did empty the cache, and Safari is working properly again. Very useful advice; thanks, guys! I know that I could have eventually learned these things online, but if you have tried to solve problems by searching online, you know how much time is involved in the search. This was much quicker and easier too!

I also mentioned that Capt'n Don and Janet, my friends who live in Bonaire, Netherlands Antilles, are having some problems getting an older USB scanner to work with their MacMini's. Jim suggested they check out VueScan, a software application that works with many brands of scanners. In case you too want to use an older scanner, the address is [http://www.hamrick.com/](http://www.hamrick.com) The application costs \$39.95,

and there is a free trial version available so you can see if it works for you before buying. Having other Mac users to ask for advice is extremely useful, and I have always found our members ready to share their hard-won knowledge.

Here's something I just learned while looking at small scanners to scan old negatives and slides. First of all, judging from online discussions, if you want excellent, professional results, the \$1,500 Nikon CoolScan seems to be the way to go. However, there is a significant learning curve, and it will take a lot of time to do the scanning. If you want good, but not professional, results, there is a Canon CanoScan 8800F for just under \$200. This scanner gets good reviews, but again there is a lot of time involved in doing the scanning. I was aware that there are commercial companies who will scan your slides and negatives for a fee, but most charge about .45 each. While reading the forums, I discovered that there is a less expensive alternative at [http://www.scancafe.com.](http://www.scancafe.com) They scan for .29 per slide or negative, and you only have to pay for the scans you like, with the requirement that you have to buy at least half of the scans. Depending on the number of scans you want, this could be a viable option, even with the charge for sending the originals by FedEx. If this sounds interesting, you may want to check it out.

Please come check us out too at our December 15 meeting and holiday party! Bring some goodies to share and join your KeyMac friends!  $\sigma$ 

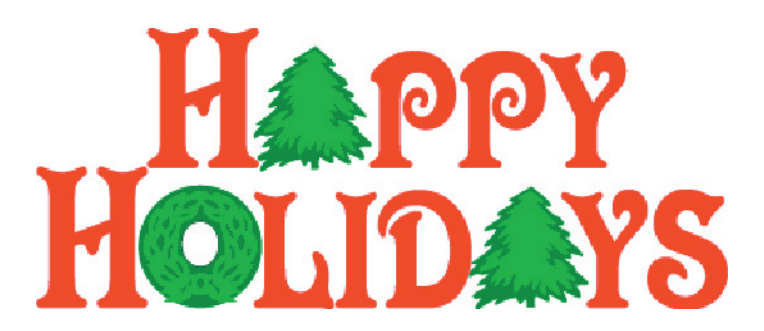

## November 17, 2009 Keystone MacCentral Minutes

#### Business Meeting

President Linda Cober brought the business meeting to order and announced our December holiday party. She encouraged members to bring snacks. KeyMac will provide cups, soda, plates, and plasticware. The December meeting will be our last at the Gannett West building. Linda has reserved the community room at the Giant store in the Camp Hill Shopping Center for our meetings in 2010. We could not get the meeting room for the third Tuesday in January so no meeting will be held that month. Linda reminded members that they could attend the Hershey Apple Core meeting in January. Be sure to check with HAC on date and time.

Linda asked members if they were interested in a two part digital photography class that Jim Carey could present at the February and March meetings. Enough members showed interest so those programs have been tentatively scheduled. Members can bring their cameras to those meetings. Jim's presentation will touch on some basic camera settings.

Jim brought in the form listing our status with the IRS as a social group. Ron Rankin has offered to research what information would need to be submitted to apply for a 501-C3 form.

#### Q&A & Comments

Don Fortnum related his latest experience with an Epson R-300 printer. He got the message that there were "no serviceable parts" for the printer. Pressing the secret three button combination got rid of that message. He also had to empty the ink overflow cup. Others mentioned that resetting counters can extend printer life.

Don also had a problem with a dead modem. It turned out to be a bad power brick. He knew to check because of a prior problem with an external hard drive. The advice would be to check the power brick if any of your peripherals suddenly quit working.

Conrad Siegel reported that he was not able to boot from a TechTools CD. There were said to be some defective

TechTools disks released. Someone wanted to know how to open old ClarisWorks files. AppleWorks 6 can open them but iWork can not. On the topic of iWork, Jim Carey said that its spreadsheet is much easier to use than Excel for anything not too complicated.

#### Program Notes

Avery sent KeyMac a box of disks loaded with their Avery DesignPro software. Linda Cober passed them out to everyone who wanted one before beginning her presentation. This is their first version of software for Macs and it is also available from their web site as a free download. Avery makes all sorts of labels and other products and the software is made to ease the creation of designs for those products.

DesignPro includes a number of templates for the various Avery products. A good library of clip art is available in the program. Playlists can be imported from iTunes so you can design CD labels. When you come up with a design you would like to use for other projects, the software allows you to "Take A Snapshot" of that design that can then be saved for insertion into other projects. Mail merge can be done with its integration with Apple's Address Book. Avery's web site has demo videos of some of these features.

Linda opened DesignPro to show us how to use the program. Templates for many different projects are included. Linda created a CD label for her demonstration. She showed us how it could be modified. Images and text boxes can be resized and tilted. There are Show Grid and Snap To Grid options. The clip art's opacity can be adjusted.

In the program's File menu, there is a command to calibrate your printer. This can be useful so you don't print that first page of labels only to find it slightly misaligned. Jim Carey suggested first printing on plain paper and comparing that printout to the labels sheet.

After Linda's presentation on the Avery software, we watched the MacHEADS movie. It's a documentary on Mac users. Some filming was done at Macworld Conference & Expo in San Francisco in 2007. One of the notables featured, Shaun King, suggested that Mac users were a cult. The film included a visit to the DigiBarn Digital Museum with many old computers on display.

Mac users groups were discussed with the founders of BMUG, the first such group. The views of Guy Kawasaki and other Mac evangelists were also presented. They discussed the iMac's role in resuscitating Apple.

We did not get all the way through the movie so it's a strong possibility that the movie will be screened again at the December meeting.  $\sigma$ 

#### **by Matt Neuburg**

## SheepShaver Brings Classic Mac OS to Snow Leopard

 $\prod_{\text{over}}$  the run-up to the original release of Mac OS X, users were justifiably worried about compatibility. Mac  $\sum_{\text{sum}}$  y were a completely different operating exctom from its OS X was a completely different operating system from its predecessors (Mac OS 9, Mac OS 8, System 7). Recent Mac OS 9 applications that had been "Carbonized" might run natively under Mac OS X, but older applications certainly would not. Were users doomed to lose access to all their older applications and documents?

To solve this problem, Apple tided its users over with [Classic, a](http://en.wikipedia.org/wiki/Classic_Environment)n environment that emulated Mac OS 9 within Mac OS X. But this solution was fated not to last forever. Classic reached the end of its life in Mac OS X 10.4 Tiger; later versions of Mac OS X don't include Classic, and Classic doesn't run on Intel machines at all.

If, like me, you still have an older application or document that you'd occasionally like to open, what can you do? I actually have three different approaches. For certain applications that won't run properly even under Classic, I have several ancient (by computer standards) machines that can actually boot into Mac OS 9. I also have two PowerPCbased Macs that run Tiger and therefore have Classic. But all of that is a lot of trouble, because I'm not usually using those machines; I'm usually using my Intel-based Mac mini, and running Snow Leopard. But even there - even on an Intel machine, even under Snow Leopard - I can run an older Mac OS, enjoy my older applications, and read and edit my older documents, by usin[g SheepShaver.](http://sheepshaver.cebix.net/)

SheepShaver is a PowerPC emulator that runs under Mac OS X. It started life over 10 years ago as a commercial application for BeOS, but it is now open source and free, and is a clear testament to what the dedication of a few knowledgeable volunteers can accomplish. The Mac version of SheepShaver is a universal binary, so it runs natively on an Intel-based Mac. (Versions that run on Windows and Linux also exist.)

SheepShaver lets you run any older system between Mac OS 8.5 and Mac OS 9.0.4. (There is another program, BasiliskII, with a parallel history, that emulates a 68000 processor and lets you run System 7.5 through Mac OS 8.1, but I haven't tried it.) Unlike Apple's Classic environment, which integrated its windows with Mac OS X's windows, SheepShaver displays all the older system's windows inside

its own single application window, as if SheepShaver were acting as the monitor of an old Mac; you should't find this at all inconvenient or disconcerting, especially if you've ever used screen sharing under Mac OS X.

I must warn you that setting up SheepShaver is not for the faint of heart, and giving detailed instructions is beyond the scope of this article. The best way to get started is through the resources at t[he E-Maculation Web site,](http://www.emaculation.com/doku.php/mac_emulation) which provides a particularly good [step-by-step tutorial](http://www.emaculation.com/doku.php/sheepshaver_mac_os_x_setup)  (as well as forums where I have received very courteous and accurate technical advice). You'll need a generic (not hardware-specific) installation CD for the system you'd like to run (I used a Mac OS 9.0.4 installer that I had lying around). You'll also probably need a machine that can run Classic, in order to obtain a ROM file; I used the technique described in a [different tutorial,](http://www.open.ou.nl/hsp/Engels/SheepShaver_Help/rom_file_how_to.html) where you download the Mac OS ROM Update disk image and use Apple's Tome Viewer utility to extract the ROM file from it.

With the ROM file in hand, properly named and located with respect to the SheepShaver application file, you launch SheepShaver and set up its preferences. There will need to be a disk image file onto which SheepShaver will install your older Mac OS, and from which it will subsequently boot; so, you create that file. And, in order to get your own software and documents into that disk image file, there must be a "shared" folder in the Mac OS X world that SheepShaver can see and project into the older Mac OS world; so, you create that folder and tell SheepShaver where it is. There are some other preferences to set up, but the tutorial tells you what settings to use.

Now you insert the Mac OS 9 (or whatever it is) installer CD into your computer and start up SheepShaver, telling it to boot from the installer CD. When this works, it's positively thrilling, since you are actually running from the installer CD in emulation mode inside SheepShaver, thus proving to yourself that SheepShaver can work on your machine. The disk image file that you made in the previous step has also mounted as an empty drive in the SheepShaver world. So, you now install the system onto that empty

## SheepShaver Brings Classic Mac OS to Snow Leopard

drive - that is, into the disk image file. Then you quit SheepShaver and start it up again. This time, though, you boot from the disk image file, which, if all has gone well, now contains a clean installation of the system.

All of that sounds rather daunting, and to be honest, it is. But once it's done, you'll be living in a plug-and-play world; you have to suffer all this suspense only once. It took me an entire morning to accomplish the steps described in the previous two paragraphs, as things kept going wrong and I repeatedly had to scrap the disk image file and try again. Eventually, however, I did get it right, and was rewarded at last by seeing Mac OS 9 boot under Snow Leopard, directly from my hard disk, without the Mac OS 9 installer CD being involved. I had done it! I was shaving sheep!

The rest is simple. Any time you start up SheepShaver, it boots your older Mac OS, and there you are. When you tell your older Mac OS to shut down, it does, and SheepShaver quits. That's all there is to it, really.

But what if you want to do any useful work? Mac OS 9 comes with a few applications, such as SimpleText, but to open your own applications and documents, you need to copy them into the disk image file. You do this in two steps. First, you move or copy them into the "shared" folder I mentioned earlier. Now you start up SheepShaver. The Mac desktop as presented by SheepShaver displays two "disks": the boot disk, which is really the disk image file, and the "Unix" disk, which is really the "shared" Mac OS X folder. So now you copy the applications and files from the "Unix" disk onto the boot disk, where they should operate properly.

I've made a [screencast s](http://db.tidbits.com/resources/2009-10/sheepshaver.mov)howing that I can run such nostalgialaced applications as MORE and HyperCard on my Snow Leopard machine. As you can see, SheepShaver starts up and boots Mac OS 9 in emulation in just a few seconds, and presto, I'm opening a MORE document or a Hyper-Card stack instantly. Look also at the "disks" at the upper right of the desktop: "baa" is really the disk image file, and "Unix" is really the "shared" folder.

I have not pressed SheepShaver to its limits, nor do I expect to. I haven't used it to access the Web or to input MIDI or to do any weird hardware-based stuff like that (even though SheepShaver is said to implement Ethernet networking, serial drivers, and even SCSI emulation). As long as I can occasionally access an old MORE document or HyperCard stack, I'm an extremely happy camper.  $\vec{Q}$ 

#### **by Glenn Fleishman**

# Tag, You're in 2D!

 $\text{Look}$  we to the right of the banner on the TidBITS Web site, and you will see a matrix of boxes and dots. That's a two-dimensional (2D) barcode, which combines the past and the future combined. This computer-readable code acts as glue to connect things we see with actions we want to perform on a computer or mobile device. For instance, you could take a photo of the 2D barcode on one of our articles using a special iPhone app as a way of getting the article's URL into your iPhone.

A 2D barcode, more appropriately called a 2D "tag" or "code" or even "matrix," encodes a relatively large amount of information, and is typically used — often by taking a photo — to trigger an online action like displaying a Web site or revealing text. The most popular open formats, QR Code (which we use) and Data Matrix encode text or a URL in their 2D tags. Anyone can generate codes in these formats without paying royalties. (These formats' owners have pledged to not levy fees, but reserve their respective intellectual property rights.)

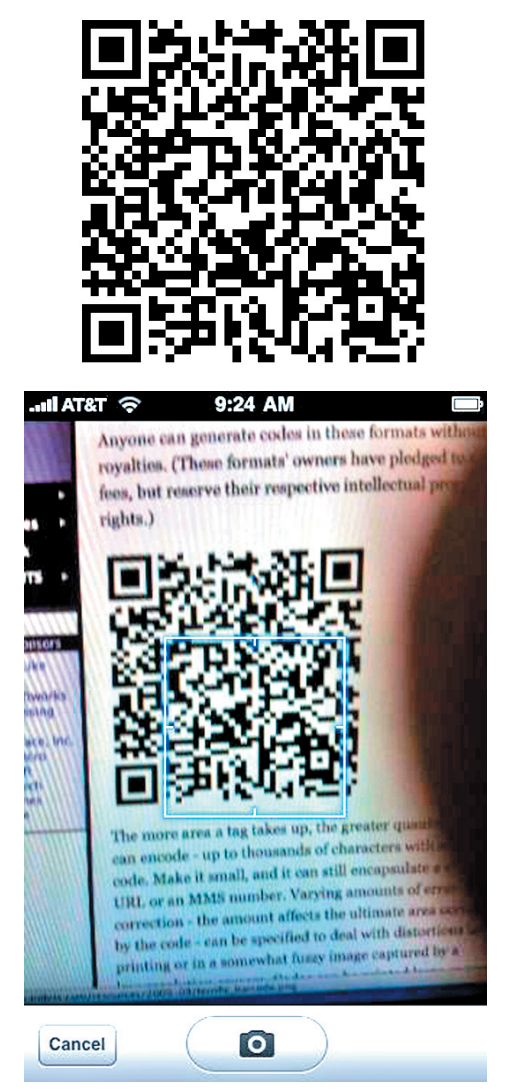

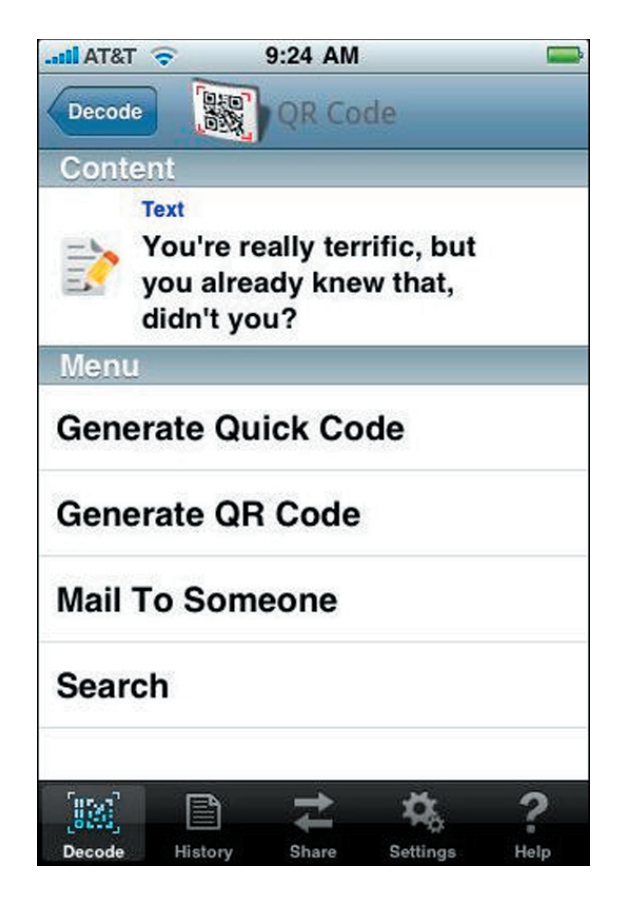

The more area a tag takes up, the greater quantity of text it can encode — up to thousands of characters with a large code. Make it small, and it can still encapsulate a short URL or an MMS number. Varying amounts of error correction — the amount affects the ultimate area occupied by the  $code$  — can be specified to deal with distortions in printing or in a somewhat fuzzy image captured by a low-resolution camera. Codes can be printed large or small, too, but not so small that the information content drops beneath a cheap cell camera's resolution.

Other proprietary formats from [Scanbuy,](http://scanbuy.com/web/) Microsoft [\(Microsoft Tag\),](http://www.microsoft.com/tag/) an[d JagTag e](http://www.jagtag.com/)ncode a number which is looked up in a database operated by the company, then turned into an action, such as loading a Web page or image, adding a calendar item, or sending an MMS to the user. Because only a single number is encoded, these proprietary tags need to represent far fewer bits of information, and can thus use less area and are more resilient to bad photographic conditions.

2D tags are starting to pop up all over — in Sports Illustrated, on the Swiss train system, and on some drink cans — and we want to be part of the action, to see whether it's a useful addition. While there are multiple ways of getting a URL to a TidBITS article from your Mac to your iPhone, snapping photo of one of our articles' 2D tags to open the page on your iPhone seems efficient to me. We'll see what you think.

Astute readers may recall the [CueCat a](http://en.wikipedia.org/wiki/CueCat)nd think, "Isn't this just the latest incarnation of an embarrassing failure?" But

the CueCat was a fixed system attached to a desktop computer (Windows-only, at that) that was focused primarily on advertising and print publications. CueCat also used 1D bar codes, in which only thickness and thinness conveyed information. 2D tags may be used in many more situations, have vastly greater information-carrying capacity, and don't necessarily require permission of a corporation to create or use.

The CueCat also required a dedicated device to be distributed at relatively high cost to potential users. Just about everyone in the developed world with a cell phone sold in the last five years has a built-in camera.

Let me cut to the chase and start with how you can use 2D tags with the iPhone and other mobile phones, and then provide a little background about its history and future. (You can also read an [article I wrote for The Economist](http://www.economist.com/sciencetechnology/displaystory.cfm?story_id=14257721) a few weeks ago that has more business and technical detail.)

**Use a 2D Tag -** To use our QR Code, you need a phone that can load a software package from one of several companies. All major smartphone platforms, as well as many simpler phones running J2ME (Java) and Brew have one or more available applications. You need a camera in your phone, too, of course, as well as a data plan to access the Internet.

The camera in the phone needs to be able to focus reasonably well at a tag at close distance so that enough there are enough pixels in the captured image to analyze the edges of the boxes and lines that make up a tag. The original iPhone and iPhone 3G are quite poor at capturing 1D barcodes, because they cannot autofocus at short enough range, but can often recognize 2D codes. The iPhone 3GS is good at both 1D and 2D codes.

Scanbuy [offers software](http://www.scanlife.com/us/appdownload.html) that can read its own code as well as popular open formats. The firm provides detailed instructions or downloads to install its software on dozens of phones and all major smartphone platforms. The software is free.

QuickMark offers a ton of [inexpensive tag reading software](http://itunes.apple.com/WebObjects/MZStore.woa/wa/browserRedirect?url=itms%253A%252F%252Fitunes.apple.com%252FWebObjects%252FMZStore.woa%252Fwa%252FviewSoftware%253Fid%253D308650613%2526mt%253D8)  for many platforms. I purchased the [company's iPhone](http://itunes.apple.com/WebObjects/MZStore.woa/wa/browserRedirect?url=itms%253A%252F%252Fitunes.apple.com%252FWebObjects%252FMZStore.woa%252Fwa%252FviewSoftware%253Fid%253D308650613%2526mt%253D8)  [package,](http://itunes.apple.com/WebObjects/MZStore.woa/wa/browserRedirect?url=itms%253A%252F%252Fitunes.apple.com%252FWebObjects%252FMZStore.woa%252Fwa%252FviewSoftware%253Fid%253D308650613%2526mt%253D8) which can read 1D barcodes, such as are found on products and books, and a variety of 2D formats. It's currently on sale for \$0.99 at the App Store. Its regular price is \$2.99.

One of the firms that sparked the Japanese revolution described below, 3GVision, and which provides software to most of the currently enabled phones worldwide, just released its own iPhone app, available at no cost. The [i-nigma software](http://itunes.apple.com/WebObjects/MZStore.woa/wa/browserRedirect?url=itms%253A%252F%252Fitunes.apple.com%252FWebObjects%252FMZStore.woa%252Fwa%252FviewSoftware%253Fid%253D331895424%2526mt%253D8) looks like a bad Windows Mobile port, but recognizes popular 1D and 2D open formats.

### Tag, You're in 2D!

You can also create your own 2D tags by hand[. QuickMark](http://www.quickmark.cn/En/diy/?qmLink)  [has a site](http://www.quickmark.cn/En/diy/?qmLink) that lets you create codes in several popular formats, and the QuickMark iPhone software can generate tags from contact information or data you type in. Kaywa, a Swiss consultancy that specializes in 2D tags, also has a [QR Code generator. \(](http://qrcode.kaywa.com/)Kaywa's various sites are great ways to learn more about and follow developments in 2D tags.)

We aren't using Microsoft's nifty colorful entry into 2D tagging on TidBITS, which can encode information more densely and more beautifully than other formats. The company's tag can be read only b[y its software,](http://www.microsoft.com/tag/content/download/) which is free and available for Windows Mobile, iPhone, BlackBerry, and Symbian S60, as well as Java (J2ME) phones.

Microsoft Tag isn't widely used yet, but the Redmond giant is offering use of its tags at no cost. The tiny size of Microsoft Tag and the ability to integrate it into a full-color design may make it more appropriate for attaching to products.

**The Coming Code Surge?**  $-$  2D tags became a big deal in Japan in the early 2000s, when mobile companies eager to push more use of phone-based Internet browsing — worked with handset makers and advertisers to deploy a full system. Phones were shipped with cameras and software that could easily scan such tags, and advertisers made use of the systems in calls to action.

In Japan, a recent study showed about 50 million cell phones users were aware of and had used 2D tags for one or more activities. If you're reading a newspaper article or magazine, spot information on a billboard or advertisement, or even spot someone with a cool tag on their T-shirt or scarf, you snap a picture and you're connected to whatever information that represents. One magazine, which appears to be defunct now, was comprised entirely of 2D tags that linked to free stuff, like ringtones and retail product coupons.

A typical use outside of advertising and coupons in Japan is for someone reading an article on a desktop computer who needs to leave mid-article. She snaps the 2D tag, which opens the page on her mobile phone, and then leaves to read the article on the train home. 2D tags can also be used for adding URLs to a mobile bookmark list.

In Europe and the Americas, 2D tag use has lagged because carriers weren't as interested in pushing mobile Web use in the same way, and no consortia were created to create the ecosystem. Also, phones in Japan were generally smarter earlier than those elsewhere, which has now changed; AT&T told me recently that they now activate as many smartphones as simpler, "feature" phones.

Scanbuy recently scored a deal in Spain that puts its software in all the major carriers' handsets. Advertisers in Spain also committed to use Scanbuy's codes, which will drive familiarity — especially if you can get a discount on a popular product, like Coke, as a result. Scanbuy also has a deal that puts its software on most phones in Denmark, an emerging relationship with major Mexican carriers, and a partnership with Sprint that's resulted so far in just one phone with the software preloaded.

Scanbuy's software can recognize its own format, as well as — at the carriers' discretion! — open formats like QR Code. Scanbuy also lets individuals register a fairly large number of codes for personal use, and charges only businesses for large-scale usage. (It's unclear whether carriers will ask to have QR Code and Data Matrix code reading disabled, but it's up to the carrier. If you install Scanbuy's software yourself, the open formats can be read.)

Outside of Japan, uses of 2D tags are just starting to pop up, more as an exception or test than in any broad manner. The new collection o[f xkcd comics s](http://store.xkcd.com/)ports some 2D tags scattered throughout.

2D tags can be used on the output side, too: you might have seen coupons in 2D format that you can cut out and bring into a store, or that you can bring up on a smartphone's display and have scanned at a supermarket or other store.

In commercial applications, 2D tags are already widespread around the world. You can see a 2D tag on almost any medical bill, as part of a UPS delivery label, making up USPS metered postage, and in place of or supplementing a 1D EAN product code in retail stores. In closed-loop systems, companies can build end-to-end support for 2D tags.

Worthwhile or Just a Fad - There's a lot of technology that the Japanese use on a routine basis that those of us in the rest of the world don't quite understand. But recall how text messaging seemed entirely foreign to Americans until phones made access to the feature easier, and carriers agreed to interchange messages among networks. Once pricing fell into place, texting made as much sense in the United States as it did in Japan and Europe. A trillion instant messages will be sent worldwide in 2009; will a cell phones scan a trillion 2D tags in 2010?  $\ddot{\mathbf{C}}$ 

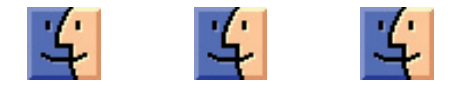

## December Software Review

### Path Finder 5 Beats the Finder's Pants Off

**by Matt Neuburg** 

#### Path Finder 5.5.6 [http://cocoatech.com/](http://cocoatech.com)

Requires OS X 10.5 Intel

The OS X Finder is a sitting duck for criticism, so I won't bore you with an attempt to list its faults; indeed, after so many years, I'm usually numb to it, like a bad smell that one stops noticing. But the other day, when I was swearing with particular vehemence at the Finder — was it because the Get Info size of a certain folder was mysteriously much smaller than the combined Get Info sizes of its contents, or because the Open With contextual menu for a file was failing to display the application I wanted to open it with? — I threw in the towel and decided to give [Cocoatech's Path](http://www.cocoatech.com/)  [Finder](http://www.cocoatech.com/) another try.

This has proved to be one of my more fortunate moves. I had looked at Path Finder 4 several years ago; it was good, but I found it rather flaky, and it had some deplorable habits (such as silently installing things I didn't want installed — see ["Are Input Managers the Work of the Devil?,"](http://db.tidbits.com/article/8430) 2006- 02-20). Nonetheless, my earlier review (["Path Finder 4 Still](http://db.tidbits.com/article/8411)  [Shows the Way,"](http://db.tidbits.com/article/8411) 2006-02-06) is largely positive; and my current reaction is much more strongly positive. I've been using Path Finder 5.1.3 for several weeks now, and, quite without regard to the relative merits of the Finder and Path Finder, I'm astonished at how much more fluid and productive I am with Path Finder. To be sure, first I had to resign myself to the fact that Path Finder 5 is Leopard-only; but suddenly (nudged along by a hardware disaster that I won't go into here) so am I. The program has behaved completely reliably, and I also find the new Path Finder's design more rational and supple than ever before.

If you, too, are weary of the OS X Finder's frustrating shortcomings, its lack of intelligence, nimbleness, and complaisance, then you owe it to yourself to give Path Finder 5 a try. Sure, you can go on holding your breath waiting to see whether Snow Leopard can work miracles (see ["Apple Previews Snow Leopard for September Re](http://db.tidbits.com/article/10335)[lease,"](http://db.tidbits.com/article/10335) 2009-06-08), if that's your idea of a good time; but most of us need to get stuff done now. With Cocoatech's Path Finder, we can.

One Window To Rule Them All - You know how, in the Finder, you are constantly opening new windows? It's partly because you need to work in a new place but you want to be able to get back later to the old place. Also, to copy or move a file from folder A to folder B, you usually prefer to see both places simultaneously and then, when they are positioned just so, perform the drag. Similarly, to Get Info about a Finder item, you open a secondary Info window. The first thing to get used to with Path Finder is that although you can make more than one window, you rarely need to; the optimal use pattern is a single great big window (on, optimally, your great big monitor).

One reason for this is Path Finder's clever window layout. It looks somewhat like a Finder window, with a list of files and folders in the middle, a toolbar at the top, and something reminiscent of the Finder's sidebar off to the left. But then the window optionally spreads its wings like a bird and reveals two drawers, one on each side, each containing two panes with extra functionality. Plus, the main part of the window optionally splits, with two panes of further functionality in the lower part.

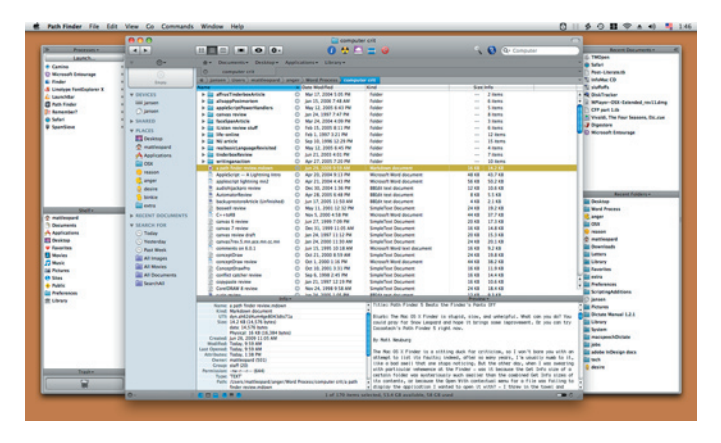

 What goes into each pane is up to you, and you can change it at any time. Path Finder's genius here is the inclusion of a bunch of what it calls "modules." Each module can be a separate window, but it can also be slotted into a drawer or main window pane. Thus, for example, at the moment I have something close to the default layout, with the Processes and Shelf modules on the left, Recent Documents and Recent Folders on the right, and Info and Preview at the bottom. But the header of each pane is a pop-up menu listing all the modules, so I can just choose, say, Attributes from the Recent Folders pane header, and now that pane shows Attributes instead of Recent Folders. Or, a pane can display the contents of a particular folder.

### December Software Review

Thus, the whole arrangement is completely flexible. You don't need to have all these panes showing at once, or ever; you might be content with just one drawer and its two panes, hiding the other drawer and lower panes more or less permanently. There's little penalty for doing so, because it's so easy to change what module or folder each visible pane displays (and if you really had to, you could open a module as a separate window momentarily, remember). There are as many Path Finder window layouts as there are users, who seem to take a peculiar pleasure in posting screen shots at th[e Cocoatech forum.](http://forum.cocoatech.com/)

**Jump and Drag**  $-$  Meanwhile, the main part of the window, the list of files and folders, can of course be viewed as Icons, List, or Columns; if Smart Sorting is switched on, these are clumped alphabetically into applications, packages, folders, and files, plus you can display invisibles. List view offers columns the Finder never dreamed of, such as Extension and Permissions (and all views let you sort by such information), and the various views have a wonderful array of options; aliases can be italic (does that bring back any memories?), and invisibles, if shown, can be dimmed. One of my favorite touches is that in Column view, you are not automatically "targeting" the last column: for example, when you choose Edit > Select All, you select everything in the column you are actually working in — unlike the Finder, where what column Select All selects depends, maddeningly, on whether you started with a file or a folder.

Amazingly great navigation tools let you nip around your disk and folder hierarchy. Above, there's a customizable toolbar of folder names, where each name summons a hierarchical folder-and-file menu; plus there's a Path Navigator bar that shows where you are, and lets you easily jump up and back down the hierarchy. To the left is the sidebar, customizable much like the Finder's sidebar, except that you can set up multiple sidebars and switch amongst them. (The Shelf module is similar.)

The Back and Forward buttons behave like Safari's, displaying a pop-down list of places you can go back or forward to. Again like Safari, a folder can be expressed as a tab, so if you're jumping frequently amongst certain folders you can keep them all open as tabs at the top of the main window. And, as icing on the cake, the main window can be split horizontally, so that it lists the contents of two different folders at once.

If you can see a folder's name anywhere in the interface, you can drag Finder items onto it as a way of moving or copying them. A tab, an item along the Path Navigator, a Recent Folder listing, it doesn't matter: if you can see its name or icon, it's a drag target. And if all of that isn't enough for you to be able to move a file from one place to another with exquisite ease and without opening a second window in advance, there is also the marvelous Drop Stack, where you can just drop things you intend to move, accumulating them to be dragged out later when you're viewing the target folder.

Ways of Seeing, Ways of Knowing - Path Finder tells and shows me things the Finder refuses to reveal. Being a power-user type of guy, I could find out such things by switching to some other application, such as the Terminal; but with Path Finder, I don't have to.

For example, a .cue file is a text file that accompanies a sound file to describe its tracks. Because my .cue files are set to open with a sound-file player such as [Cog, t](http://cogx.org/)he Finder's Preview and Quick Look display of such a file is just an icon. Path Finder's Preview module, however, happily displays the text. (For files that are not text, the Hex module still permits what can be a useful peek at the contents.)

There is lots to know about a file that the Finder's Get Info won't tell you. Path Finder's Info module displays a file's four-letter type and creator codes, and its wonderful Spotlight Metadata module tells you its creation and modification dates including seconds (something I often need to know), as well as its uniform type identifiers and (for an application) its bundle identifier. Plus you can see its ownership and permissions properly, as the Terminal would display them.

If you do need to switch to the Terminal, you can do it inside Path Finder. Path Finder's Terminal module starts out with the directory you're currently viewing as its working directory. But don't switch to the Terminal just because you need to use Subversion (svn), because Path Finder also has a Subversion module, so you can commit a file or update a working copy with the mere click of a button.

Path Finder also provides many built-in "reports" that it will gladly construct for you as text documents (displaying them in its own built-in text editor). The Selected Items report emits the Info and Spotlight Metadata for whatever is currently selected. You can have a directory listing; Path Finder doesn't know whether you want file names, Unix pathnames, or file URLs, so guess what? It gives you all three! You can get a list of current processes and lots of information about them, learn what's on the various system pasteboards, and much more, including some real developer functions like sampling a beachballed application or getting a class dump.

The Finder's inability to find things is a long-standing joke; Path Finder gives you three ways of finding. The simplest and most brilliant is filtering: you type into the search field and the list of files in the current folder is reduced to those whose names (or extensions or kind) contain the string you're typing. This is absolutely splendid, because often this is exactly the kind of finding I want to do. You can also search manually, similar to EasyFind (see ["EasyFind 4.0:](http://db.tidbits.com/article/9231)  [It's Easy, It Finds, It's Free,](http://db.tidbits.com/article/9231)" 2007-10-11); or you can use Spotlight (but the interface to this is limited and I don't

recommend it; I prefer my ow[n NotLight,](http://www.tidbits.com/matt/) or the built-in Spotlight interface).

Utility Knife, Swiss Army Knife - Path Finder also provides such miscellaneous Finder-based features as burning a CD, connecting to an iDisk or other server, or taking a screenshot. Often it does these things better, of course; for instance, you can compress a file in various formats, including StuffIt. Some of these features turn out to be quite tricky to implement; in a recen[t interview,](http://theappleblog.com/2009/06/25/interview-steve-gehrman-of-path-findercocoatech/) developer Steve Gehrman reveals that he really had to dig in order to make Connect to Server list SMB shares. But the result is that if Path Finder has a secret goal of letting you avoid use of the Finder entirely if you really want to, it has succeeded admirably.

Path Finder does too many miscellaneous additional cool things to list, but here are some of my favorites. There are dialogs in which you can rename a file, select files, or alter selected files' extensions. You can make a symbolic link (which sometimes works better than an alias). The Open With menu lists not only applications that claim this file's type but also all running applications (brilliant!), plus all applications in the Applications folder. You can copy the selection's pathname to the clipboard in any of a number of different formats, a huge timesaver. You can e-mail the selected file (perhaps compressing first). You can create or edit a disk image. You can (careful, now!) launch an application as root. Oh, and I'm not even going to try to describe the wonderful iTunes Browser module; you have to see it for yourself to believe it.

What's Not Up? Docs! Path Finder has a lot of features, and I haven't mentioned them all. This is in part because Path Finder has a lot of features, and in part because, to be quite honest, I don't know what all of them are. And that is because (indulge me, please, while I relieve my frustration by ranting) Path Finder has *no gosh-darned documentation!* Oh, yes, something does appear when you choose Path Finder Help from its Help menu, but it's utterly useless: a page of press-release advertising copy and a couple of pages mostly boasting of differences between this version and the previous one.

To cite just one example of the online help's breathless, meaningless prose: "Path Finder 3 introduced the Shelf, a sidebar in the Path Finder window that provided fast access to directories, applications, or files in a conveniently located pane. The Shelf works in a similar way to the Finder's Places feature, but with a twist. In Path Finder 5 we've expanded this concept immensely with the introduction of Zones." Notice all the advertising: "conveniently," "fast", "expanded immensely." But there is no explanation of what the "twist" is or what a "Zone" is supposed to be.

Online help, let me remind you (and by "you" I mean Cocoatech), should not advertise a product — otiose in any case, since I'm already using it; it should tell you how to use the program and what the program does. So most of what I have said here about Path Finder is based on a combination of experimentation and guesswork; I'm sure

it does lots of things I haven't discovered, and may never discover thanks to the lack of documentation.

**Conclusion —** Path Finder is an amazing program, clear evidence of the persistence and dedication of a single programmer. Sure, I could nitpick about things I think could use improvement — why don't all dates include seconds, why can't I eliminate relative dates throughout, why can't recent applications be associated with their own recent documents (as with LaunchBar; see ["Curing Your](http://db.tidbits.com/article/9094)  [LaunchBar Addiction,"](http://db.tidbits.com/article/9094) 2007-08-06), why isn't the selection restored when you return to a previous folder — but these are mere quibbles. When you consider how useful Path Finder is, how it not only improves upon the Finder but embraces many other third-party utilities, all in one convenient place, the price of \$39.95 (\$19.95 to upgrade from Path Finder 4) seems eminently fair. [Download t](http://www.cocoatech.com/download)he 30-day full-featured trial and see for yourself. Path Finder requires OS X 10.5 Leopard or higher, and is said to work on Snow Leopard as well.

## Apple Updates

#### [Photo 8.1.1](http://support.apple.com/kb/DL970)

#### November 24, 2009

System Requirements – OS X 10.5.6 or later

This update addresses issues affecting face recognition performance and accuracy. It also fixes minor issues in the areas of book ordering, and iPod touch support.

The update is recommended for all users of iPhoto '09.

#### [Final Cut Server 1.5.1.](http://support.apple.com/kb/DL969)

#### November 24, 2009

System Requirements

- OS X 10.4.11
- $-$  OS X 10.5.8

Final Cut Server 1.5.1 is a revision to Final Cut Server 1.5. This update addresses general compatibility issues, improves overall stability, and addresses a number of other minor issues. This update is recommended for all users of Final Cut Server 1.5.

The issues addressed include:

• Fixes possible slowdown in the check-in and check-out process

• Fixes status display in Downloads & Uploads window

- Locked assets are now skipped in the archive process
- Fixes archiving and restore for bundle assets

• Improves reliability of adding and removing archive devices

### December Software Review

#### [Boot Camp Drivers Update 2.2 for Windows](http://support.apple.com/kb/DL967) November 19, 2009

System Requirements

- Windows XP
- Windows Vista SP2
- Boot Camp 2.1 must be installed prior to running this update
- For Windows Vista, Windows Vista Service Pack 2 must be installed before running this update.

If you have an Intel-based Mac and there's a PC application you need to use, you can run it using Boot Camp. You'll need to provide a copy of Microsoft Windows, but Boot Camp is included in OS X Leopard. Setup is simple and straightforward – just as you'd expect with a Mac.

This update addresses issues with the Apple trackpad and turns off the red digital audio port LED on laptop computers when it is not being used. It also includes support for the Apple Magic mouse and wireless keyboard. It is intended only for use with Microsoft Windows XP and Microsoft Windows Vista running on a Mac computer using Boot Camp

#### [LED Cinema Display iSight Firmware Update 1.0](http://support.apple.com/kb/DL966)

November 18, 2009

System Requirements

- 10.5.8 or 10.6.2
- Intel-based.

This firmware update corrects an issue with the built-in iSight camera on the LED Cinema Display where the camera may not be recognized by applications.

#### [HP Printer Drivers for OS X v10.6](http://support.apple.com/kb/DL907)

#### November 16, 2009

System Requirements – OS X v.10.6.1 or later

This download includes the latest HP printing and scanning software for Snow Leopard.

#### [Canon Printer Drivers for OS X v10.6](http://support.apple.com/kb/DL899)

#### November 16, 2009

System Requirements – OS X 10.6.1 or later

This download includes the latest Canon printing and scanning software for Snow Leopard.

#### [Brother Printer Drivers for OS X v10.6](http://support.apple.com/kb/DL894)

#### November 16, 2009

System Requirements

– OS X 10.6.1 or later

This download includes the latest Brother printing and scanning software for Snow Leopard.

#### [Lexmark Printer Drivers for OS X v10.6](http://support.apple.com/kb/DL901)

#### November 16, 2009

System Requirements – OS X 10.6 or later

This download includes Lexmark printing software that shipped with OS X v10.6 (Snow Leopard).

#### [Safari 4.0.4](http://support.apple.com/kb/DL877)

#### November 11, 2009

System Requirements

- OS X 10.6.1 or 10.6.2
- OS X 10.5.8
- OS X 10.4.11

This update is recommended for all Safari users and includes improvements to performance, stability, and security including:

- Improved JavaScript performance
- Improved Full History Search performance for users with a large number of history items

• Stability improvements for 3rd-party plug-ins, the search field and Yahoo! Mail

#### [Wireless Keyboard Update 2.0](http://support.apple.com/kb/DL957)

#### November 09, 2009

System Requirements  $-$  OS X 10.5.8

Install this software to take advantage of your 2009 aluminum Apple Wireless Keyboard's special features.

#### [Security Update 2009-006 Client](http://support.apple.com/kb/DL963)

System Requirements  $-$  OS X 10.5.8

Security Update 2009-006 is recommended for all users and improves the security of OS X. Previous security updates have been incorporated into this security update.

#### [OS X v10.6.2 Update](http://support.apple.com/kb/DL958)

#### November 09, 2009

System Requirements – OS X 10.6.1

#### [OS X v10.6.2 Update \(Combo\)](http://support.apple.com/kb/DL959)

#### November 09, 2009

System Requirements

– OS X v10.6 — OS X 10.6.1

 The 10.6.2 Update is recommended for all users running OS X Snow Leopard and includes general operating system fixes that enhance the stability, compatibility, and security of your Mac, including fixes for:

• an issue that might cause your system to logout unexpectedly

• a graphics distortion in Safari Top Sites

- Spotlight search results not showing Exchange contacts
- a problem that prevented authenticating as an administrative user
- issues when using NTFS and WebDAV file servers
- the reliability of menu extras
- an issue with the 4-finger swipe gesture

• an issue that causes Mail to quit unexpectedly when setting up an Exchange server

- Address Book becoming unresponsive when editing
- a problem adding images to contacts in Address Book
- an issue that prevented opening files downloaded from the Internet
- Safari plug-in reliability
- general reliability improvements for iWork, iLife,
- Aperture, Final Cut Studio, MobileMe, and iDisk
- an issue that caused data to be deleted when using a guest account

#### **by Christopher Breen**

#### [Waveburner 1.6.1 Update](http://support.apple.com/kb/DL956)

#### November 04, 2009

System Requirements

– OS X 10.5.7 and later

This update improves stability and provides numerous fixes.

Issues addressed include:

- Mastering notes are now properly saved to disk
- Waveform display in the Mix Lane renders more consistently

The update is recommended for all users of Waveburner  $1.6.$   $\bullet$ 

# Mac 911

#### *Speed-up iMovie clips*

*Andy Milder (aka Dean Hodes on Showtime's Weeds), sends this question:* 

*While filming Weeds last year, I borrowed a Flip recorder to record my makeup transformation into a Black man (African-American doesn't seem to fit...who knows what I was...). I wanted to edit it and then speed it up, so you could see me go from lily-white to much darker in mere seconds. One problem: I have no idea how to do it. Help?* 

iMovie '09 can do the job. Like so:

Plug your Flip camcorder into your Mac. By default iPhoto will launch and the Flip camcorder will be selected. (The FlipShare software may also launch but choose iPhoto instead.) Select the clip you want to import and click the Import Selected button. The clip will import into iPhoto.

Now launch iMovie '09. In the Event Library area select iPhoto Videos. Your Flip clip should appear in the iPhotos Videos section at the bottom of the window. Select the clip and drag it up into the Project pane.

Double-click the clip in the Project pane and in the Clip tab of the Inspector window that appears, click the Convert Entire Clip button. (You have to do this before you're allowed to adjust the speed of a Flip camcorder's clips.) When iMovie finishes converting your clip the Inspector will show a speed control slider in the Clip tab. You can drag this as high as 800-percent.

However, you can make the clip even faster than that simply by entering a higher value in the Speed field. Optionally, you can tell iMovie how long you'd like the clip to play by entering a value in the Duration field below the Speed field  $-2:00$ , for example, if you'd like the clip to last 2 minutes.

Now just export your project using a command in the Share menu and you're good to go.

Loved the drawer bit with Kevin Nealon, btw.

#### *Shifting large media libraries*

*Reader Remo seeks a way to store media files in a location other than a user's Home folder. He writes:* 

*My brother's family 24-inch iMac has a hard drive of 500GB and*  it's filling up pretty fast with pictures, movies, music, etc. Usual*ly I would just replace the hard drive in a computer with a larger one, but we would be voiding the warranty on his computer, which isn't something we want to do.* 

*I want to have their home directory or certain folders on their iMac to serve as a representation to where these files are actually being saved to, which is an external hard drive. I have been a long time Mac user, but I don't see an easy way of doing this. Is there a way within MacOS X (10.6) to accomplish this?* 

I see several ways to approach this one.

If all you're after is a larger startup drive for storing files, just use an external hard drive as your boot drive. Find a

#### Mac 911

fast FireWire drive, clone the contents of the internal drive to it using a tool such as Bombich Software's donation-ware Carbon Copy Cloner (making the external drive bootable in the process), and designate that external drive as the startup drive. Done.

Or, if you simply want to store media files on the external drive, this can be easily done as well. For pictures, copy the iPhoto Library file from your brother's Pictures folder (found inside his user folder) to the external hard drive. Hold down the Option key and launch iPhoto. A dialog box will appear that asks "What Photo Library Do You Want iPhoto to Use?" Choose the copy of the iPhoto Library file you just copied and click the Choose button. iPhoto will now read and write to this iPhoto Library rather than the one on the internal drive.

For the music and movies that iTunes uses, dig down into your brother's Music folder (also inside his user folder), open the iTunes folder, and copy the iTunes Music folder to the external drive. Launch iTunes, choose Preferences, click the Advanced tab, and click the Change button in the iTunes Media Folder Location area. Also enable the Copy Files to iTunes Media Folder When Adding to Library option. iTunes will now use this folder as well as add new media to it.

Or, you can place your brother's user folder on the external drive. My colleague, Dan Frakes, explains how to do that in this tip from OS X Hints. (Note that you no longer need to use -rsrc to do this.)

#### *"Locking" an external hard drive*

*Reader Dustin Kuo is interested in locking down an external hard drive. He writes:* 

*Is there a software that can lock the external hard drive so if someone got hold of it, they wouldn't be able to view the data?*

I wish that waving a magic wand over your drive and barking "Lock!" could work this minor miracle but, alas, even with such a wand and Christopher Plummer's commanding voice you're not going to realize the results you're after.

What you need to do is create an encrypted space on all or a portion of that drive and then move the files you want to protect into it. You have a number of ways to do that.

One is built into OS X. Open Disk Utility, choose File -> New -> Blank Disk Image and in the resulting window choose Sparse Disk Image from the Image Format pop-up menu and either 128-bit AES Encryption or 256-bit AES Encryption from the Encryption pop-up menu. Then choose a size from the Size pop-up menu (select Custom

and then enter a size if the preconfigured sizes don't suit you). Name the image, choose to save it on your external drive, and click the Create button. You'll be prompted for a password. Enter and verify that password and click OK and you have a protected image that can be opened only with your password. Move your files into this image and you're good to go.

Note that you should choose to not store this password in your keychain if you're all that concerned about security. Also, this image will take up only as much space as the accumulated content inside it. So, even if you've asked for a 5GB image file, if you put 1GB worth of files in it, the image will be only 1GB. You can then add files until you reach that 5GB limit, at which point, the image is full.

Another free option is the open-source TrueCrypt. This is a cross- platform encryption tool that you can use to encrypt folders and volumes. Again, if you intend to encrypt an entire external hard drive you'll first have to move the files off that drive, format it with TrueCrypt, create an encrypted volume, and then copy your files to that volume. TrueCrypt features more encryption schemes than does Disk Utility.

And then there's the \$35 Knox, which our resident Gemeister Dan Frakes tells me is the goods. Like Disk Utility, it creates images using either the 128- or 256-bit AES standard. Unlike with Disk Utility or TrueCrypt, you can use Spotlight to search the contents of a Knox image (termed a "vault"). (You can search the image only when it's open.) And Knox includes a backup feature.

*[Macworld Senior Editor Christopher Breen is the author of "Secrets of the iPodand iTunes (6th edition)," and "The iPod and iTunes Pocket Guide (4th edition)" both from Peachpit Press* 

*and* 

*"OS X 10.5 Leopard Essential Training (video)" from lynda.com Find Chris' books at [www.amazon.com an](http://www.amazon.com)d [www.peachpit.com.](http://www.peachpit.com)  Get special user group pricing on Macworld Magazine! Subscribe today at [http:// www.macworld.com/useroffer](http://www.macworld.com/useroffer)* 

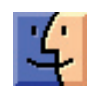

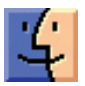

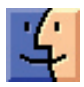